# **TUTORIEL RESSOURCES PÉDAGOGIQUES PRONOTE**

**Pour déposer des ressources pédagogiques sur Pronote sans passer par « Cahier de textes »**

*Maxime Antoine – Février 2024*

# **1. Dans le menu Pronote** → **Outils pédagogiques**

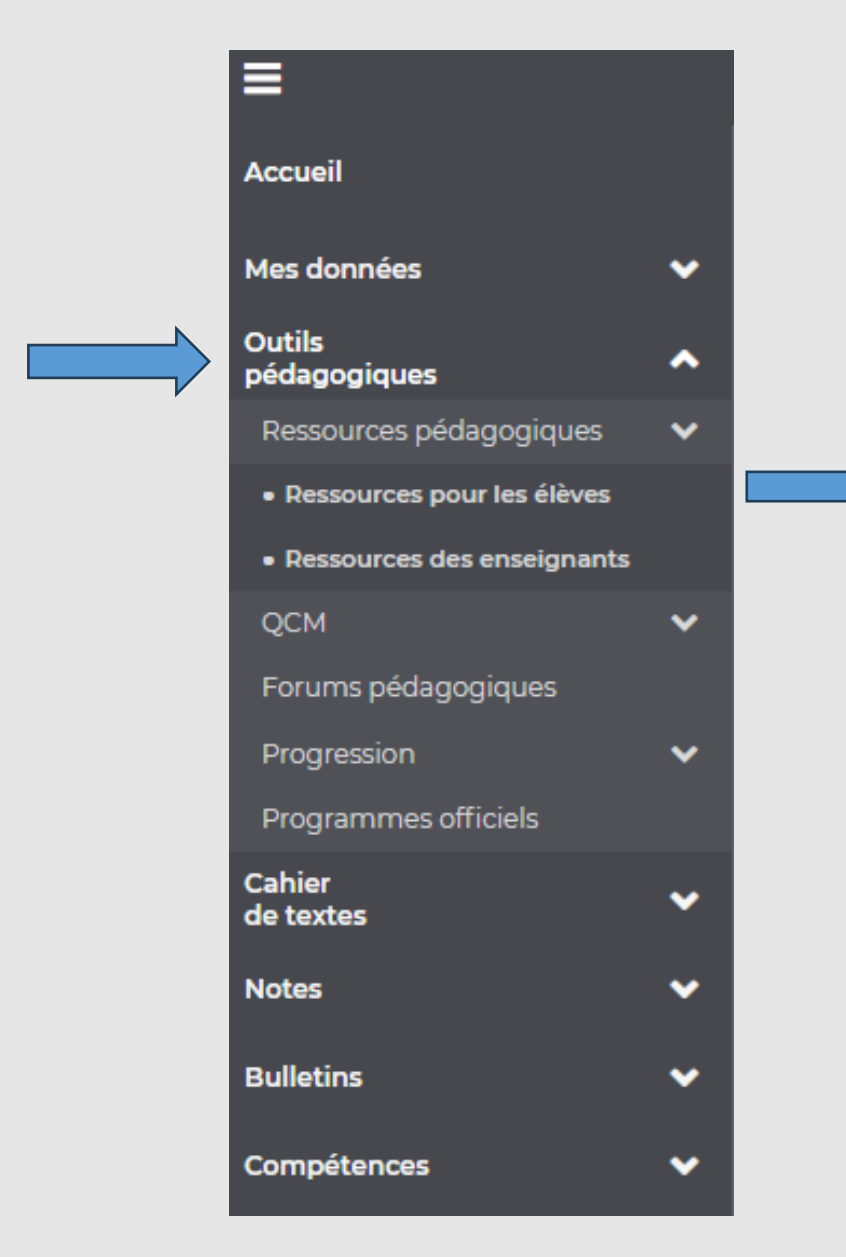

# → **Ressources pour les élèves**

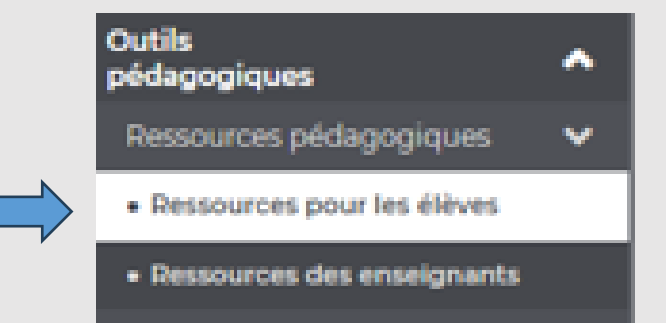

# 2. Sélectionner la classe ou le groupe d'élèves

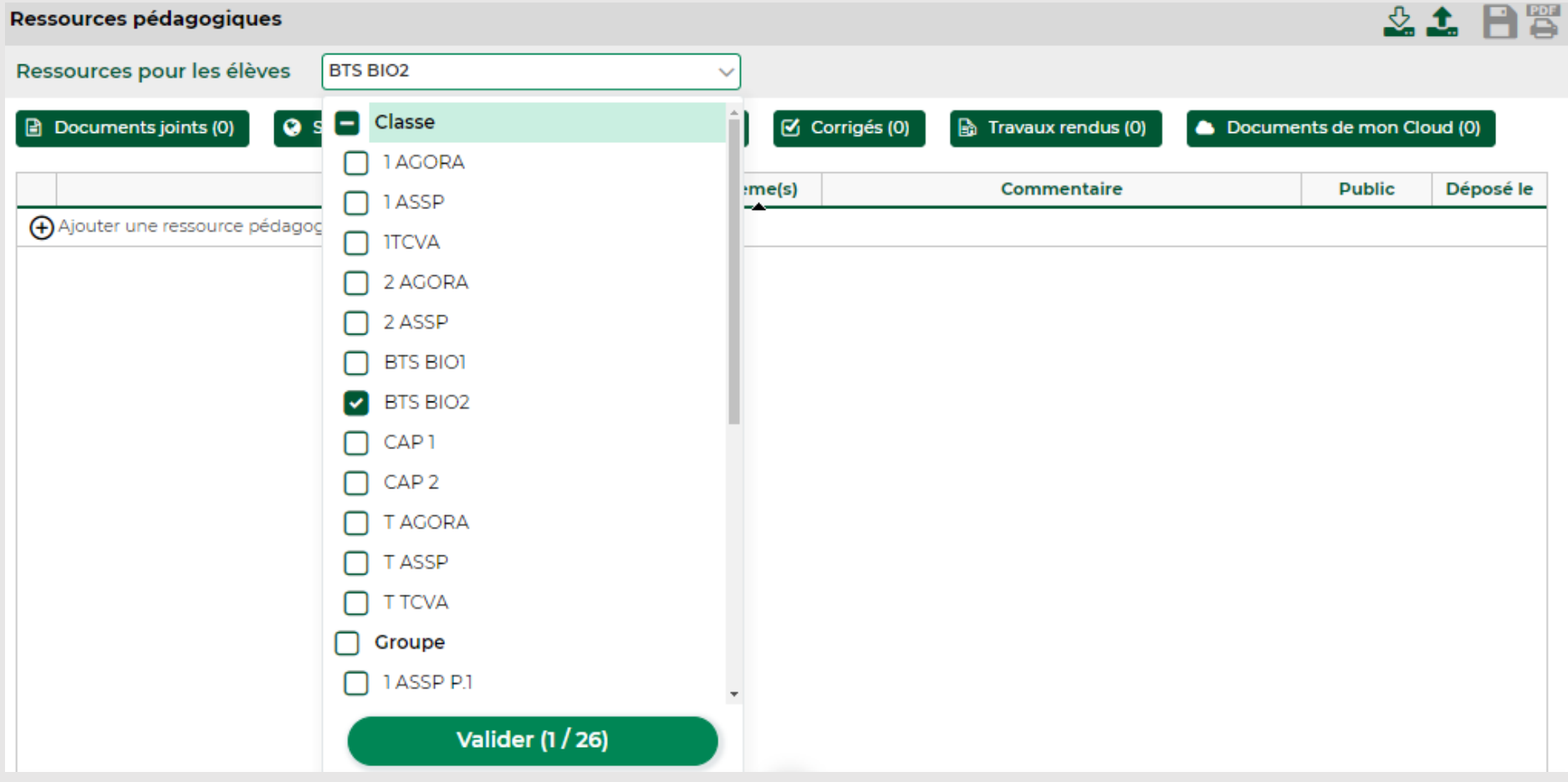

# **3. Ajouter une ressource pédagogique**

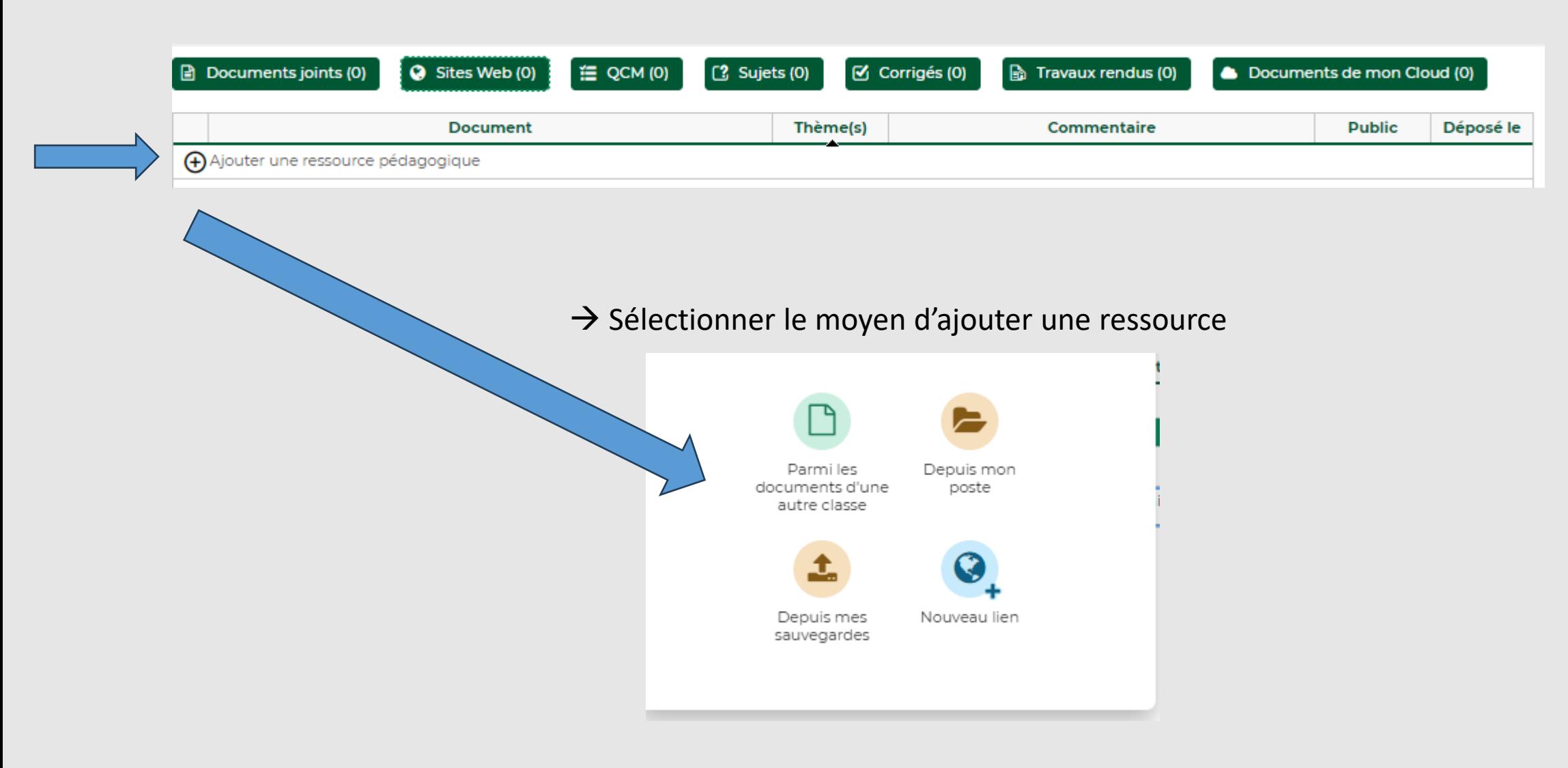

## Ajouter une ressource depuis mon poste

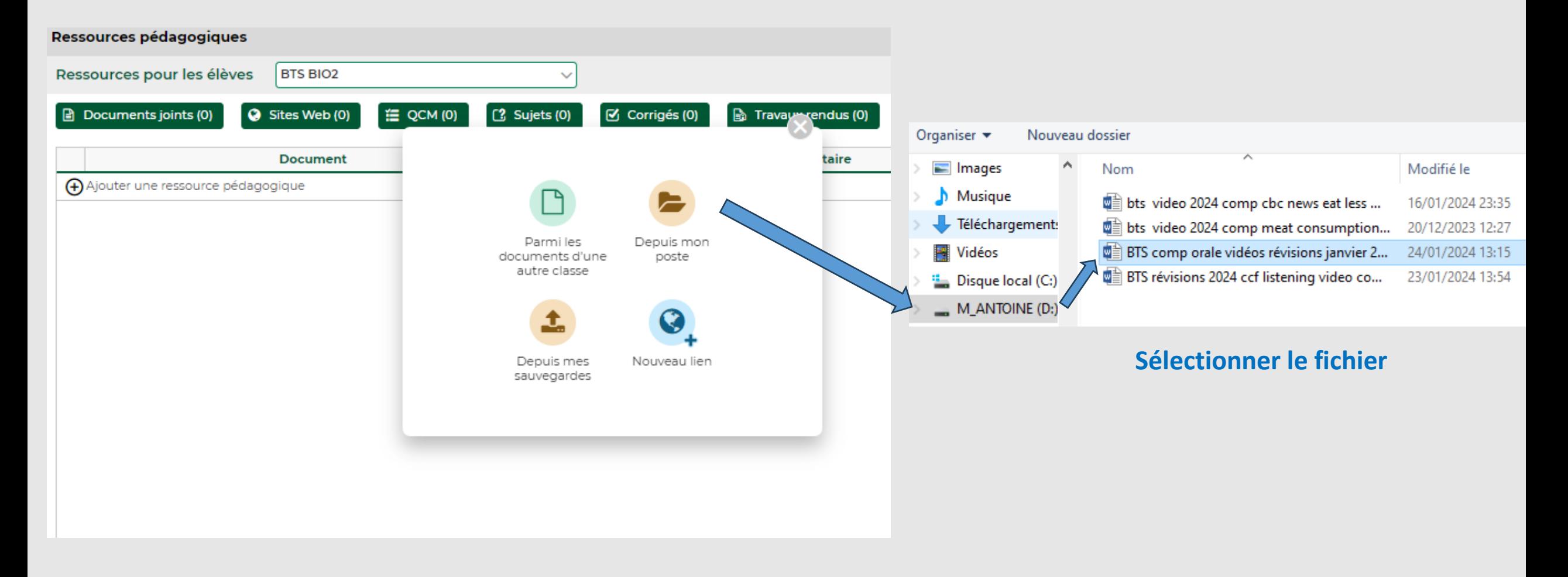

# **Possibilité de transformer en pdf Sélectionner la matière associée à la ressource pédagogiques**

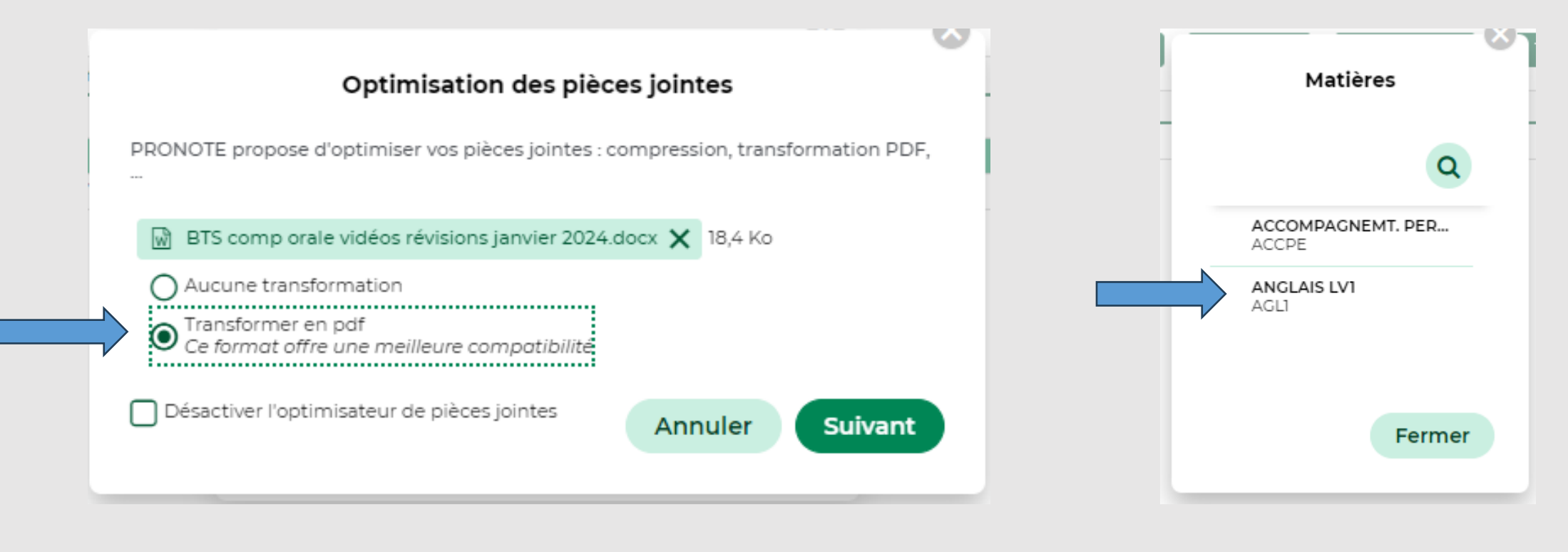

# **Associer un thème à la ressource pédagogique**

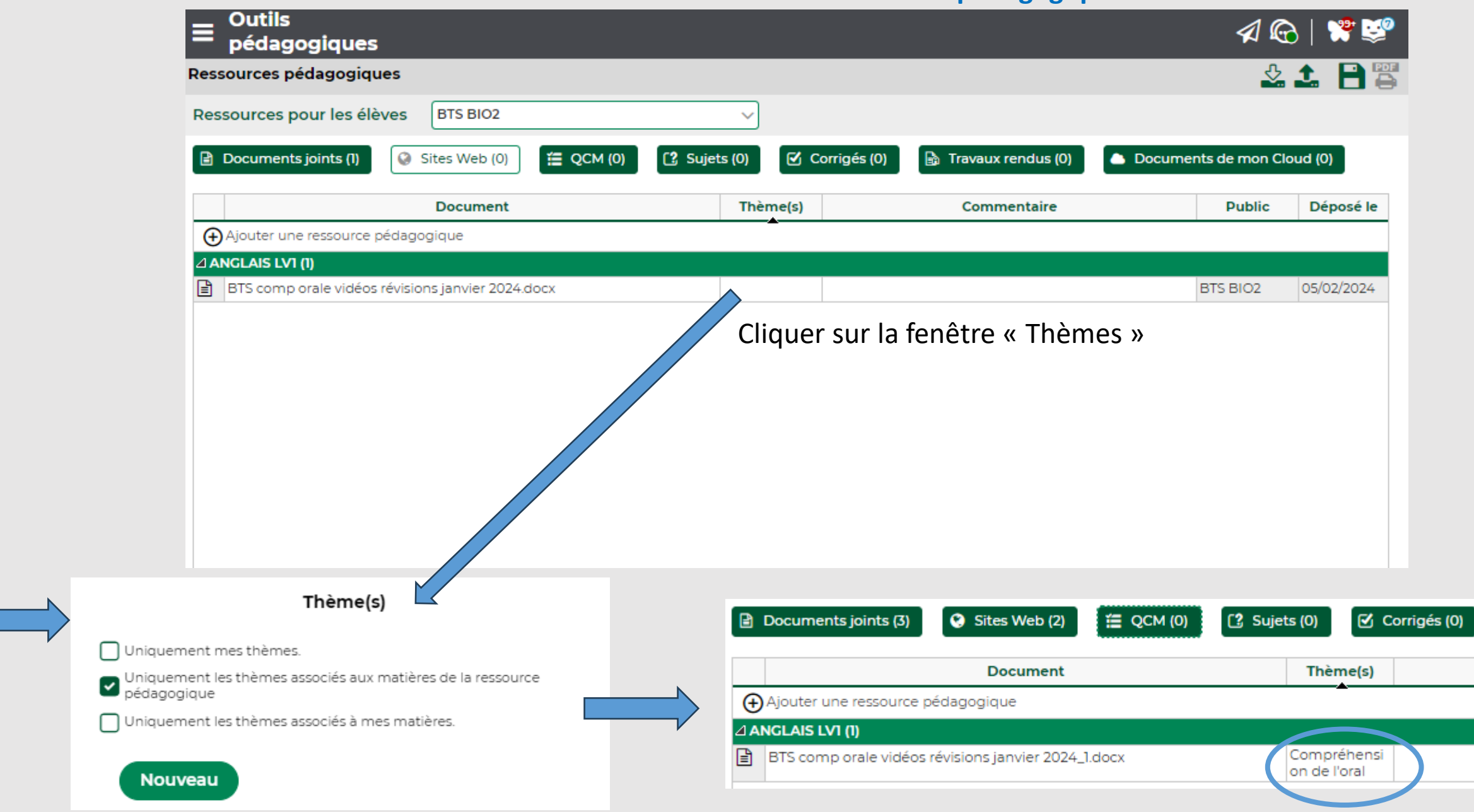

### **Diffuser une ressource sous forme de lien internet**

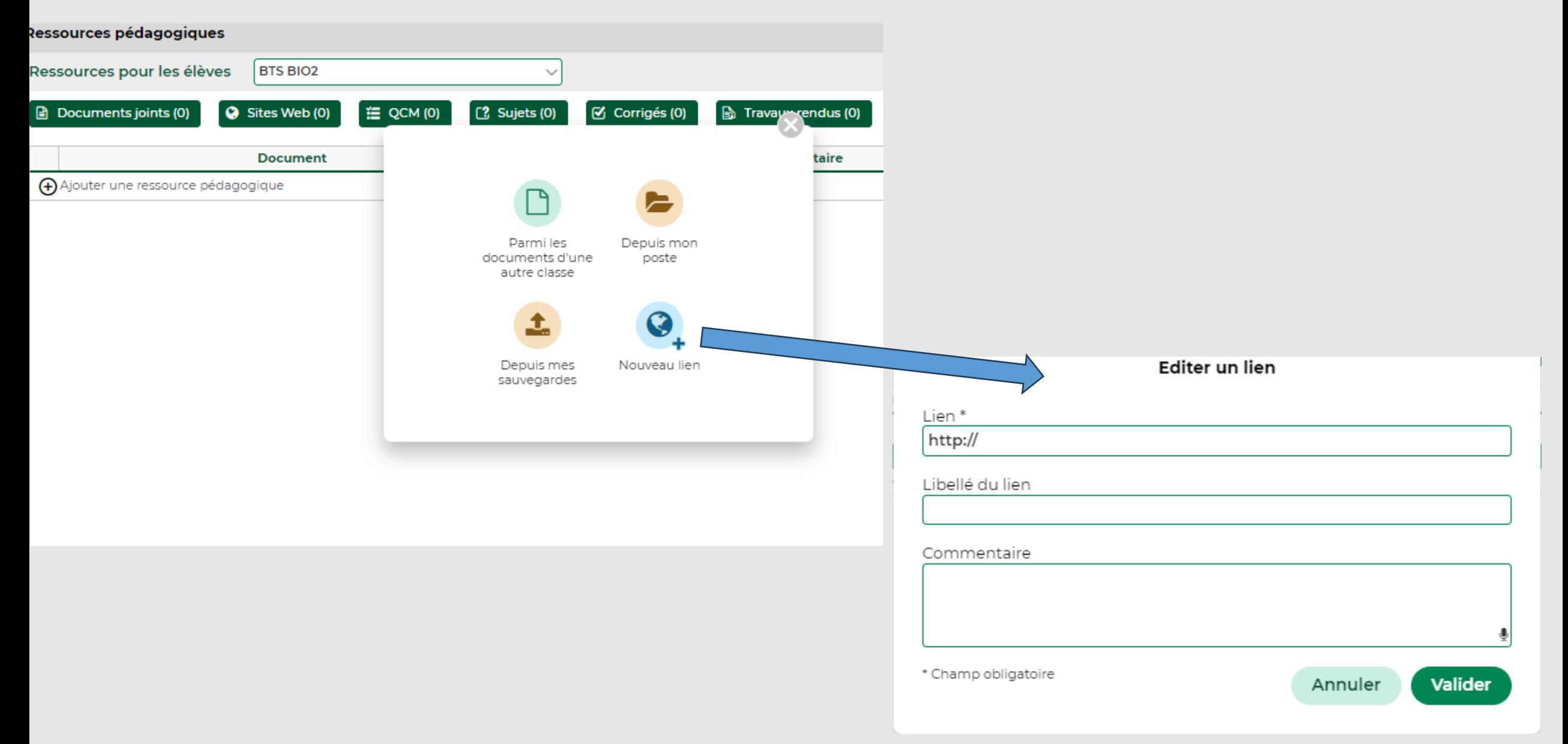

## **Lien vers une vidéo**

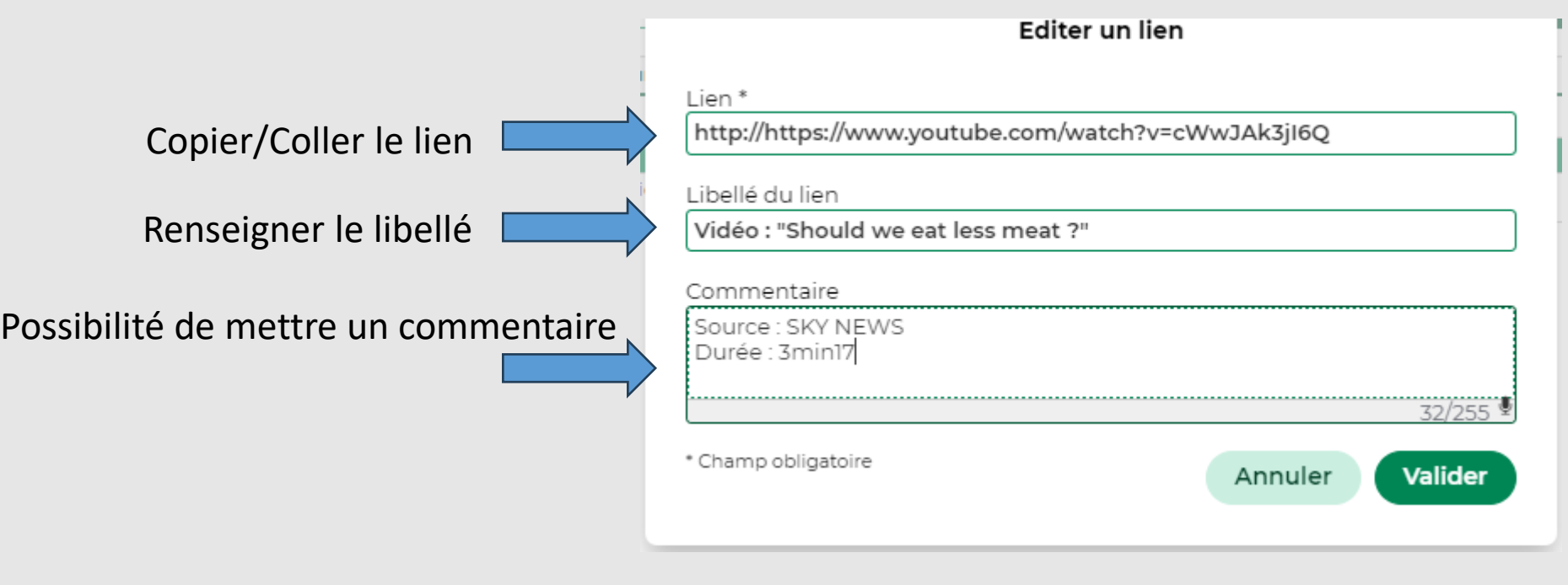

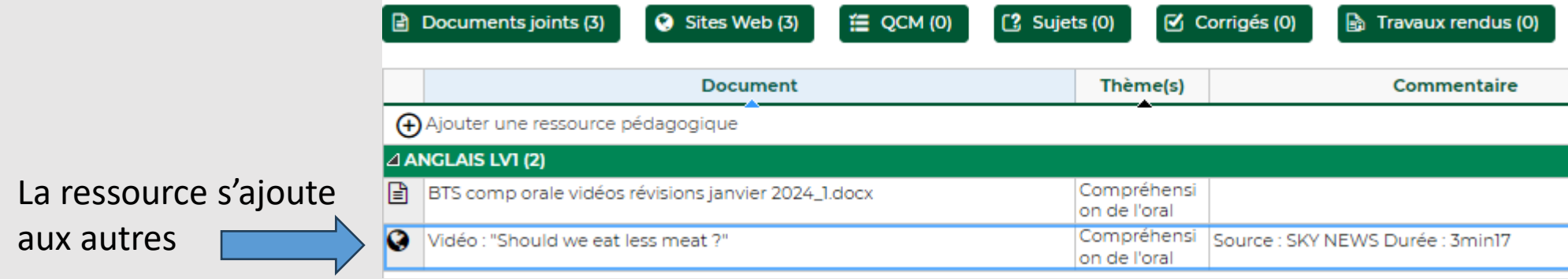

**4. Possibilité de sauvegarder les ressources**

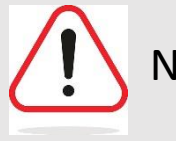

Nécessaire surtout si l'on veut les conserver d'une année scolaire à l'autre, en cas de formatage de la base Pronote

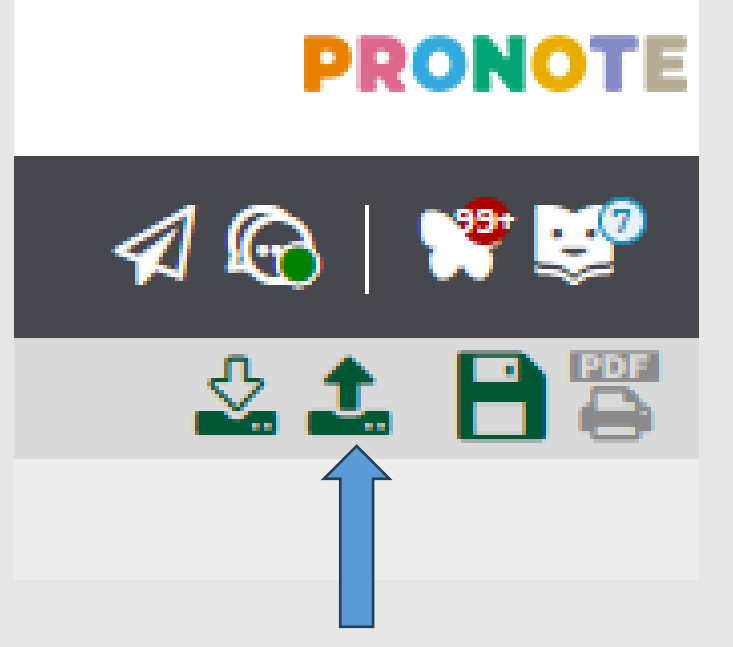

Sauvegarder mes ressources dans un fichier